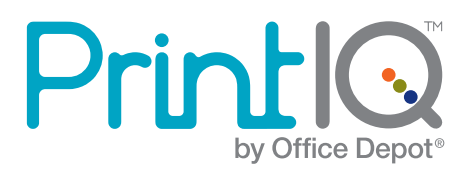

# **PrintIQ<sup>™</sup> Software Installation Requirements**

Please use the following guide to ensure that you're meeting all requirements prior to installing the PrintIQ<sup>™</sup> Xerox Device Agent (XDA).

# Network requirements:

- TCP/IP configured
- Port 443 (HTTPS) must be open for automatic transmission of collected data

# XDA system requirements:

- Hardware: Non-dedicated server powered on 24 hours a day, 7 days a week. If a server is not available, the XDA can be installed on a desktop computer system powered on 24 hours a day, 7 days a week. **Please Note:** this method carries a risk of transmission difficulties.
- Operating system: Windows XP, Windows Server 2003, Windows Server 2008\*, Windows Vista\*, or Windows 7\*
- Network card: 100mbit or higher (system must have only one active network card)
- RAM: 1GB or higher
- CPU: 1.7GHz or higher
- Microsoft .NET Framework 3.5 with Service Pack 1 (or higher)
- Internet connected browser

Start using your PrintIQ<sup> $M$ </sup> today!

# Virtualization software support:

If you want to install the XDA on a virtual machine, the following virtualization software will support the installation:

• VMWare Lab manager/Workstation environment

#### Important:

- Do not install the XDA on a laptop.
- If you plan to use the XDA to collect data via VPN, please be aware that due to the extended transmission, there is a risk of data loss.
- It is highly recommended that you log in as an administrator to install the XDA on Windows Vista, Windows 7 or Windows Server 2008. Otherwise, the Universal Account Control on these operating systems may cause installation problems.

#### XDA Installation Guide:

Use the following steps to install the XDA.

- **1.** Double-click the installation file. If you do not have this file, please contact **odgomps@officedepot.com**
- **2.** The **Select Language** screen opens.

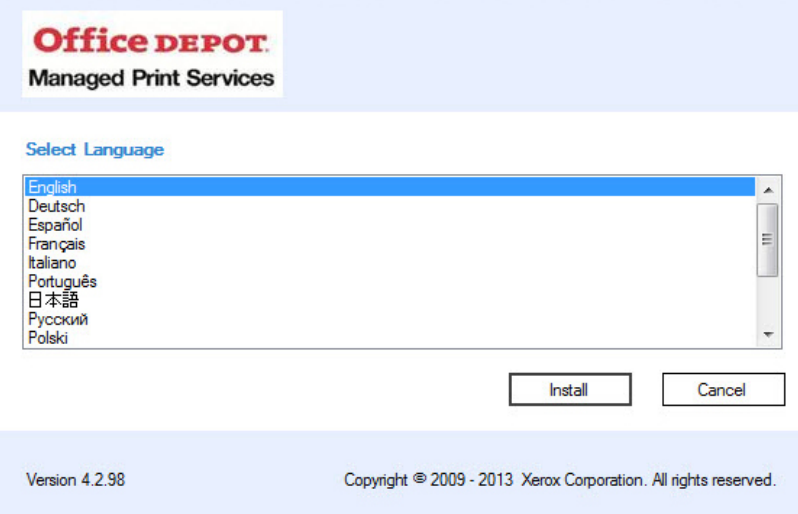

Please Note: If you do not have Microsoft<sup>®</sup>.NET 3.5 SP1, the installer will display an error message that prompts you to install .NET 3.5 SP1 before you can continue. You can download the NET 3.5 SP1 framework from the Microsoft Web site.

Start using your PrintIQ<sup>™</sup> today! Contact your Account Manager to sign up. For more information, email PrintIQMPS@officedepot.com or call 800-333-3023

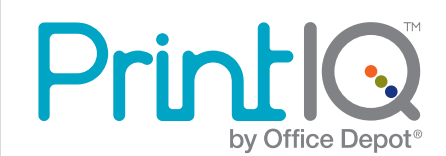

**3.** To continue the installation process, click **Next**. When the file download finishes, the License Agreement displays.

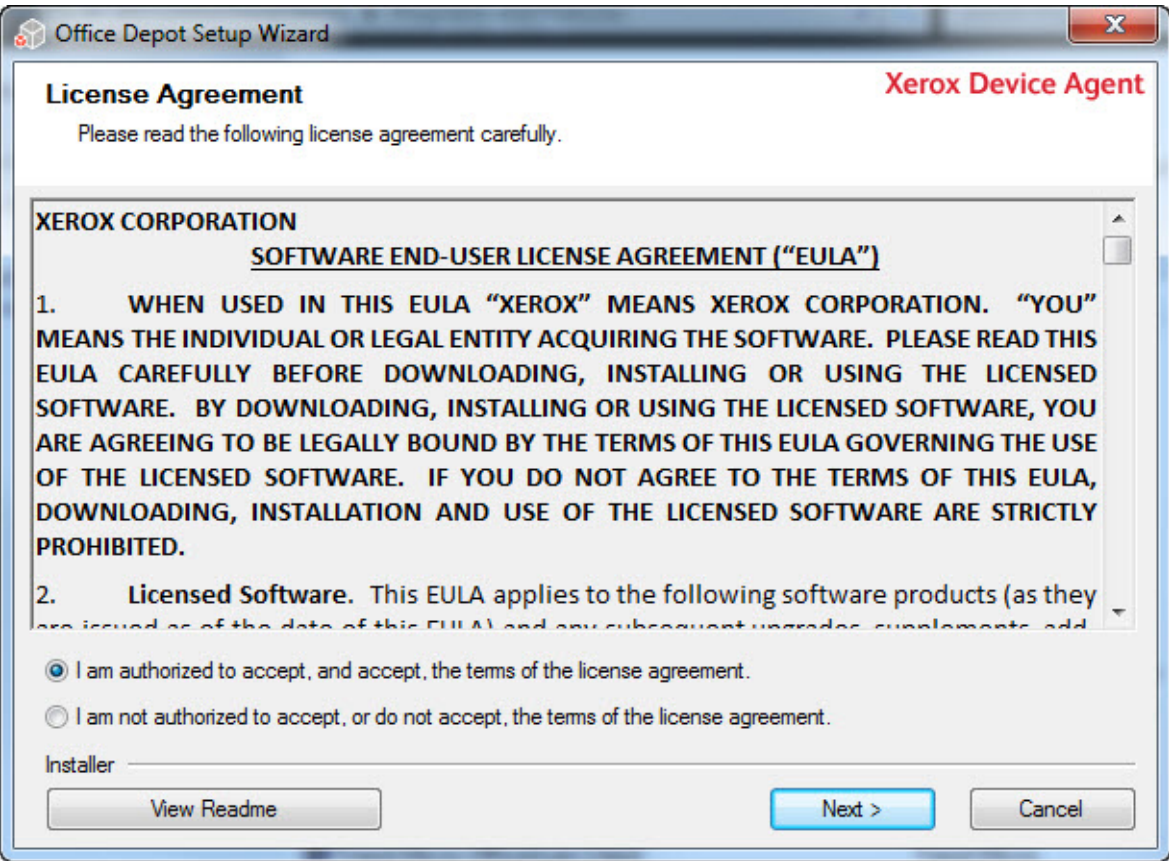

- **4.** Click **ViewReadMe** to review.
- **5.** Accept or reject the agreement.

Start using your PrintIQ<sup>™</sup> today!

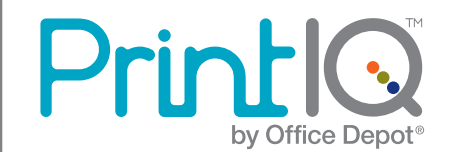

**6.** The **Installation Options** screen opens, allowing you to change the default installation folder and enable or disable the desktop icon. The **Add Icon to Desktop** check box is selected by default. Click **Next**.

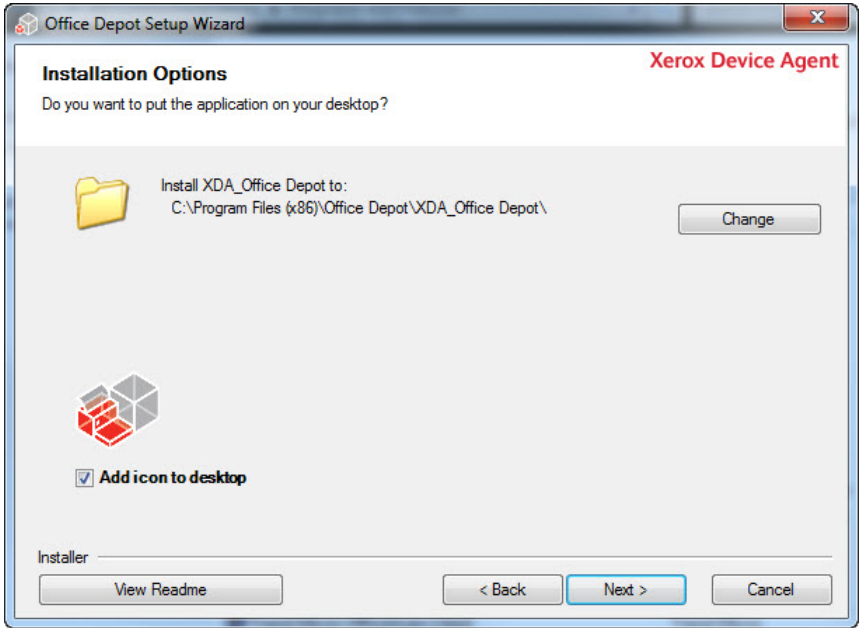

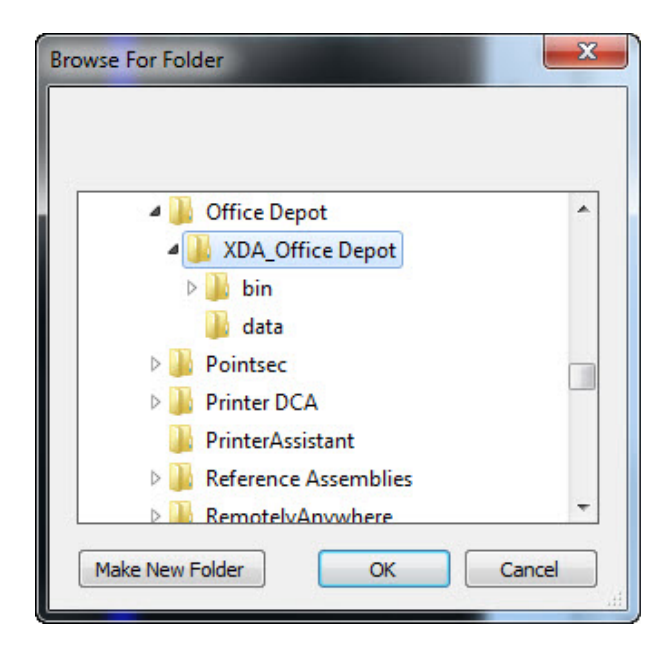

- To accept the default location for the **Destination** folder, click **Next** (recommended).
- To change the default location, click **Change**.
	- **a.** The **Browse for Folder** dialog box opens.
	- **b.** Navigate to and select the desired folder or create a new one. Click **OK**. The dialog box will close.
	- **Please Note:** You cannot install your application in the root directory.
	- **c.** You are now back at the **Installation Options** screen. Click **Next**.

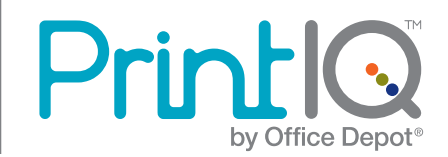

**7.** The **Installing Xerox Device Agent** screen opens, indicating the progress of the installation.

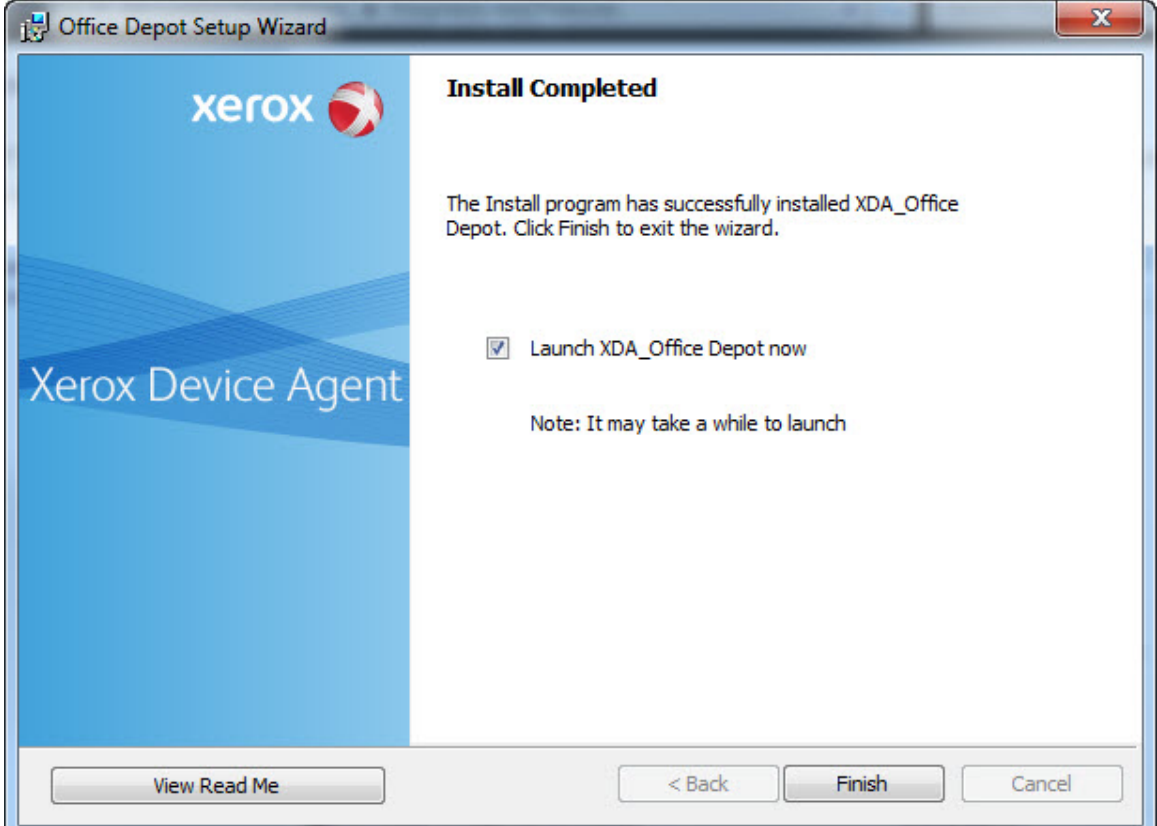

• To launch the application immediately, leave the check box saying **Launch Xerox Device Agent Now** selected, and click **Finish** (recommended). The **Configuration Wizard** will open.

 **Please Note:** If other applications are running on your computer, you may experience a delay from the time installation concludes and the **Configuration Wizard** begins. See the Registration section in Configuration for more information.

• To launch the application later, de-select the check box and click **Finish**. See the Registration section in Configuration for more information.

Start using your PrintIQ<sup> $M$ </sup> today!

Contact your Account Manager to sign up. For more information, email PrintIQMPS@officedepot.com or call 800-333-3023

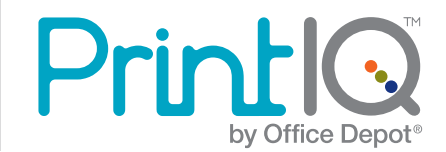

### Access the Configuration Wizard

If you chose to launch the application immediately after installation, the **Install Completed** screen will close, and the **Configuration Wizard** starts automatically. If you did not launch the application immediately after installation, Below are three ways you can access the **Configuration Wizard**:

- Double-click the application icon on the desktop:
- Navigate to the **Start** menu programs folder
- Right-click the tray icon in the System Tray to display the **Toolbar Context Menu**, and select **Open**.
- **1.** The current availability of computer resources may cause a delay in the launch of the **Configuration Wizard**, so please allow time for it to launch successfully. When the **Configuration Wizard** starts, you will see the **Welcome** screen.

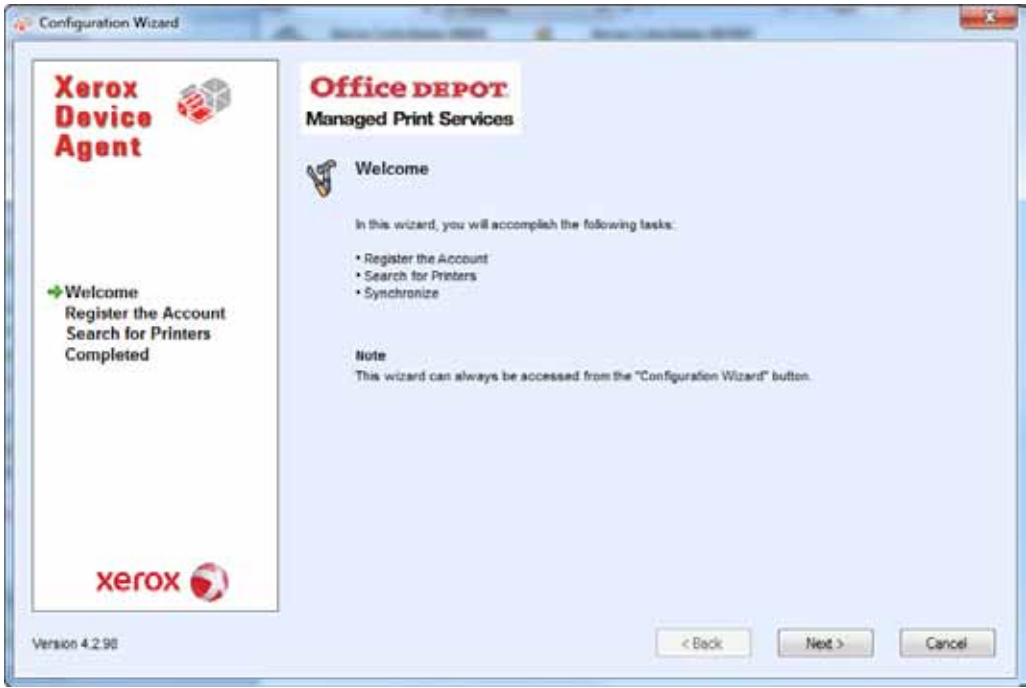

**2.** To continue the configuration process, click **Next**. To end the configuration process, click **Cancel** and the application will close. The next time you launch the application, the **Welcome** screen will open.

 **Please Note:** You will not be allowed to access the application if you have not completed the **Configuration Wizard**. Each time you open the application, the **Configuration Wizard** will open and will continue to pop up until you complete it successfully.

Start using your PrintIQ<sup>™</sup> today!

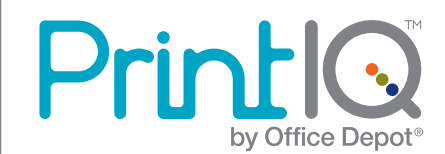

**3.** If the application cannot connect to the Internet or communicate with the registration server, the **Proxy Server** screen will appear.

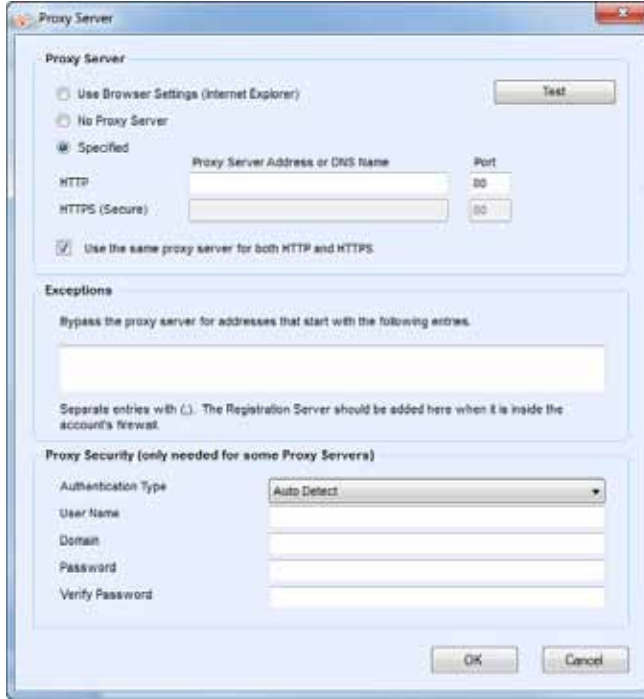

• You can use this screen to verify your network communication and proxy server settings by clicking **Test**. The **Communications Test** dialog box opens, indicating a green checkmark for successful communication with your Internet connection, the **Registration Server**, and the **Update Server**.

- **4.** In the **Proxy Server** section, select one of the following options to verify that your proxy server settings will allow you to connect to the Internet: Use **Browser Settings** (Internet Explorer), **No Proxy Server**, or **Specified**.
	- **Use Browser Settings (Internet Explorer):** By default, this option is selected, allowing you to use your computer's browser settings where the application is installed in order to access the Internet.
		- **a.** Verify that the **Use Browser Settings** radio button is selected.
	- **No Proxy Server:** Select this option if you connect to the Internet directly.
		- **a.** Select the **No Proxy Server** radio button.
	- **Specified:** Select this option to configure your proxy server settings manually in order to access the Internet.

Start using your PrintIQ<sup>™</sup> today!

Contact your Account Manager to sign up. For more information, email PrintIQMPS@officedepot.com or call 800-333-3023

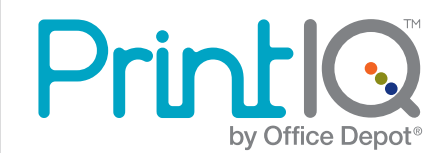

**5.** Once the **Registration Server** test passes, click **OK** to close the dialog box and return to the third screen in the **Register the Account** section.

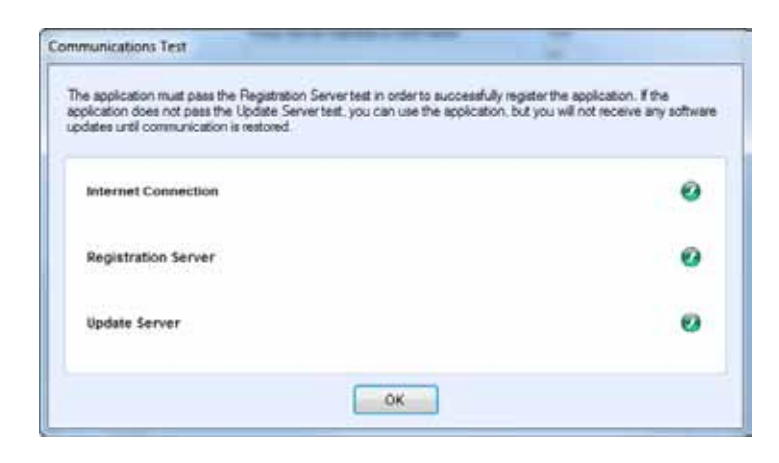

The next screen in the **Register the Account** section opens.

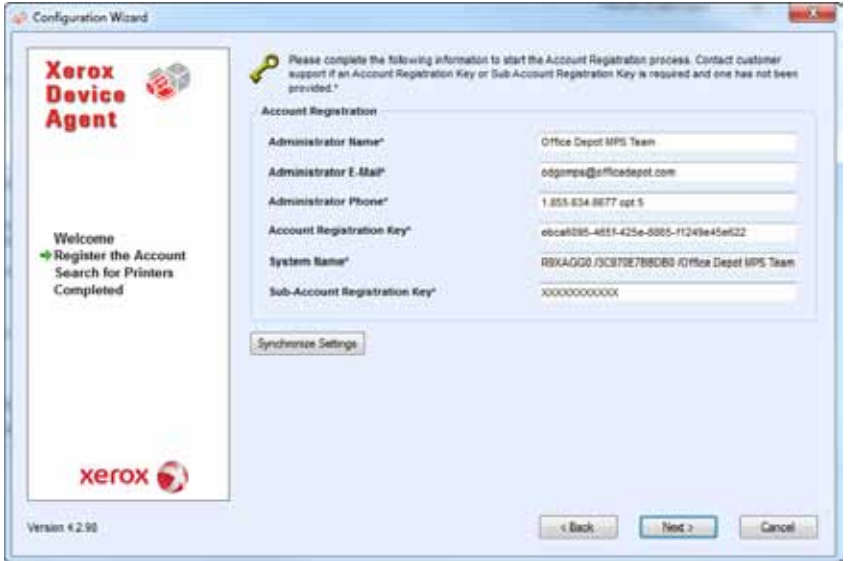

- **6.** Please enter the Administrator's Name, Email and Phone provided by Office Depot® Service Delivery Team.
- **7.** Enter the **Account Registration Key** and **Sub-Account Registration** provided by the Office Depot® Service Delivery Team. **Do not** change the Registration Server URL unless otherwise instructed.

Start using your PrintIQ<sup> $M$ </sup> today! Contact your Account Manager to sign up. For more information, email PrintIQMPS@officedepot.com or call 800-333-3023

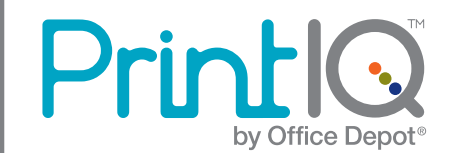

**8.** The next screen of the **Register the Account** section opens, indicating that the registration is in progress.

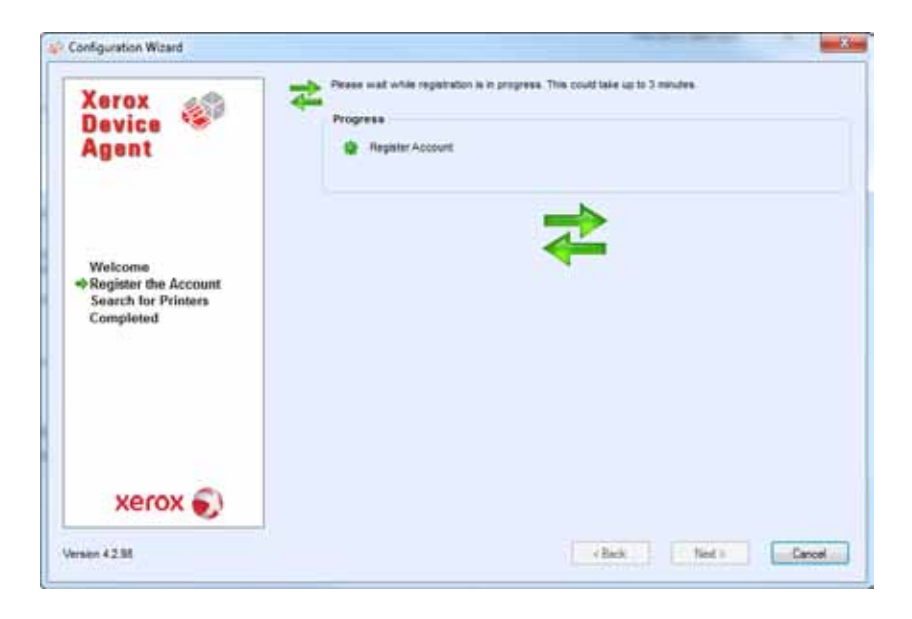

**Successful Registration:** If the registration is successful, the screen will indicate a green checkmark icon. If any changes need to be made on the previous screen, click the **Back** button.

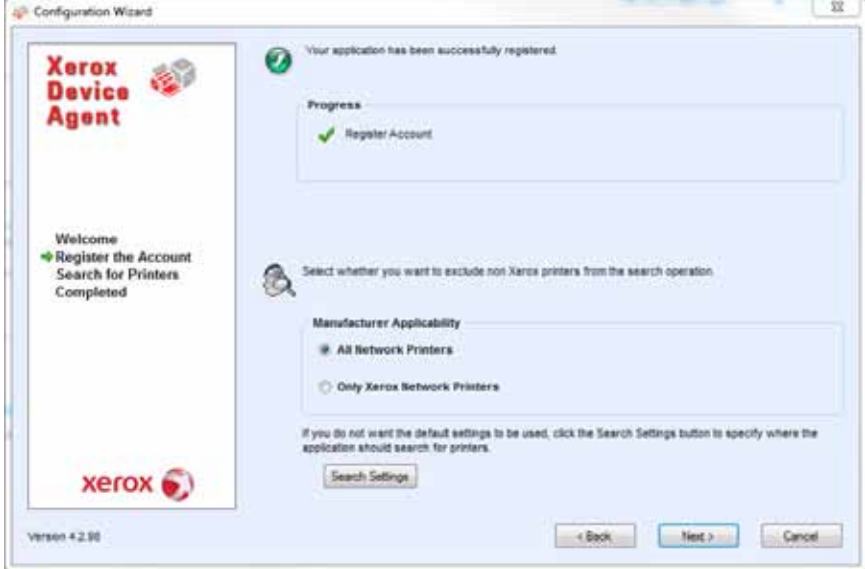

Start using your PrintIQ<sup>™</sup> today!

Contact your Account Manager to sign up. For more information, email PrintIQMPS@officedepot.com or call 800-333-3023

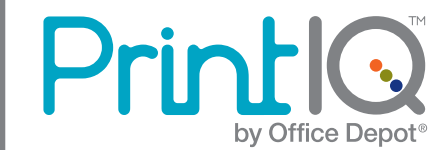

- **9.** Once you have registered successfully, in the **Manufacturer Applicability** area select whether you want XDA to search for all printers or only for Xerox printers.
- **10.** If you accept the default selection All **Network Printers** and **All Queue Connected Printers**, click **Next** or to configure printer search settings other than the default network settings, click **Advanced**. The **Search Settings** screen opens when you click Advanced.

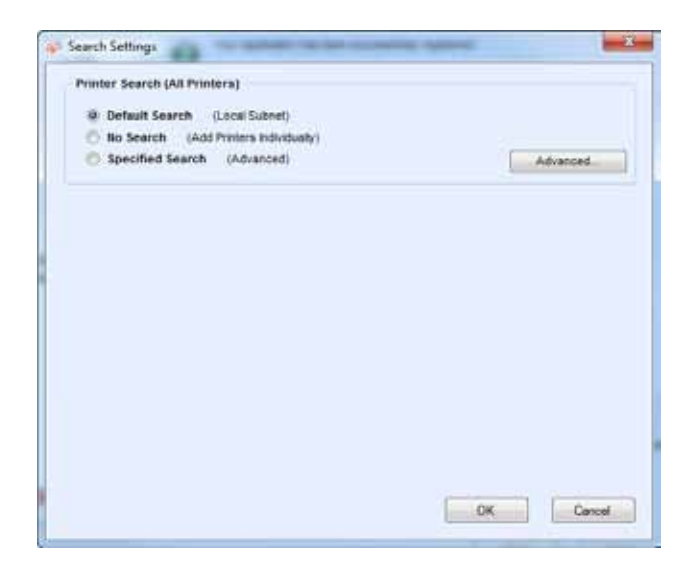

**Note:** If you do not click Advanced, the default search will be conducted using your local subnet.

**11.** Choose Default Search, No Search, Specified Search, or click Advanced.

 **Default Search:** By default, this option is selected, enabling the application to start an automatic search for printers on the local subnet.

- **a.** Verify that the **Default Search** radio button is selected.
- **b.** Click **OK**.

**No Search:** Select this option if you want to skip setting up your search settings at this time.

- **a.** Select the **No Search** radio button.
- **b.** Click **OK**.

Start using your PrintIQ<sup> $M$ </sup> today!

Contact your Account Manager to sign up. For more information, email PrintIQMPS@officedepot.com or call 800-333-3023

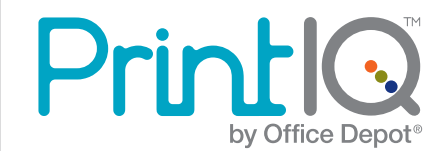

 **Specified Search:** Select this option if you want to search for other printers or addresses outside of the local subnet.

- **a.** Select the **Specified Search** radio button.
- **b.** The **New Search** and **Current Searches** sections are now displayed on the screen.
- **c.** Once you have selected one of the **Specified Search** options and entered the information into the appropriate fields, click  $\rightarrow$  to add your search information to the **Current Searches** list.

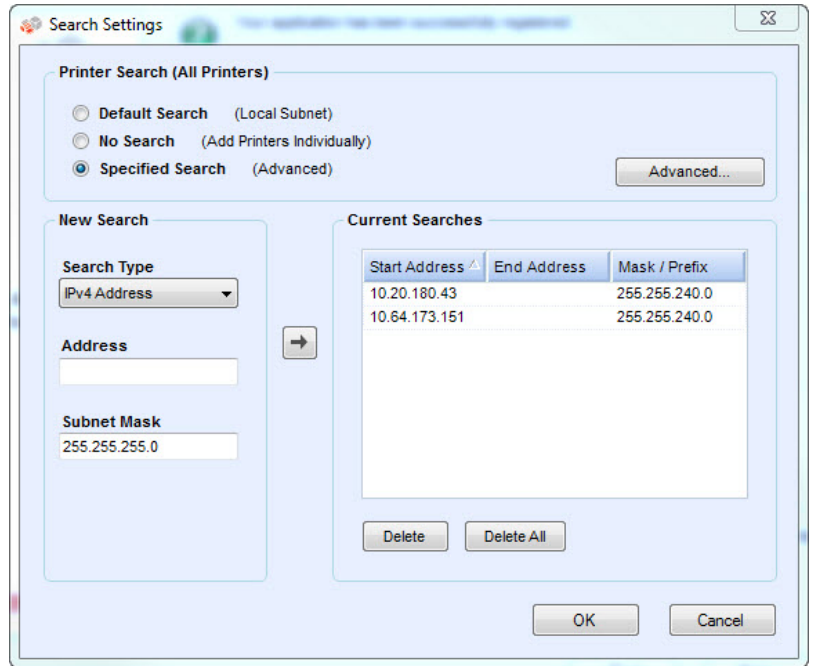

**12.** Once completed entering the information, Click **OK** in the **Search Setting Window**.

**13.** Click **Next** to continue to the **Search for Printers** section of the **Configuration Wizard**.

Start using your PrintIQ<sup> $M$ </sup> today!

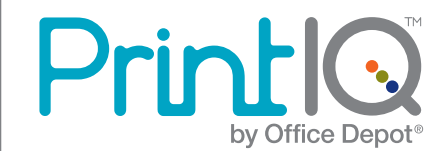

After you have completed registration successfully, the first screen of the **Search for Printers** section opens, indicating the progress of your printer search.

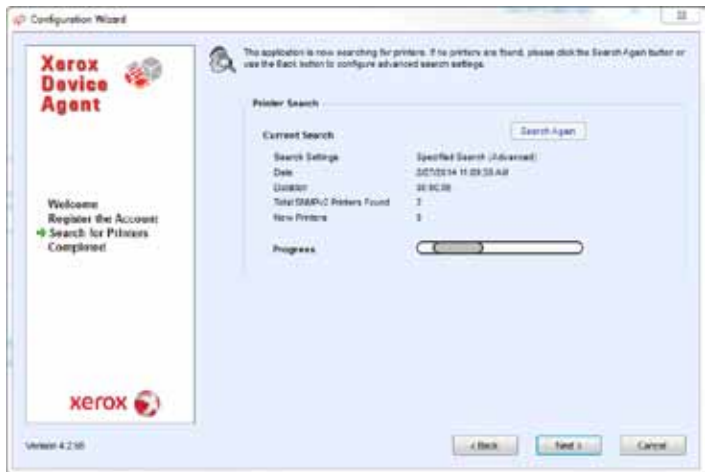

**Please Note:** The printer search may take several minutes, depending on the search type, configuration, and number of potential networked devices.

**Successful printer search:** When the printer search is completed, the **Search Results** screen will display a check mark icon  $\Omega$  and the number of discovered printers.

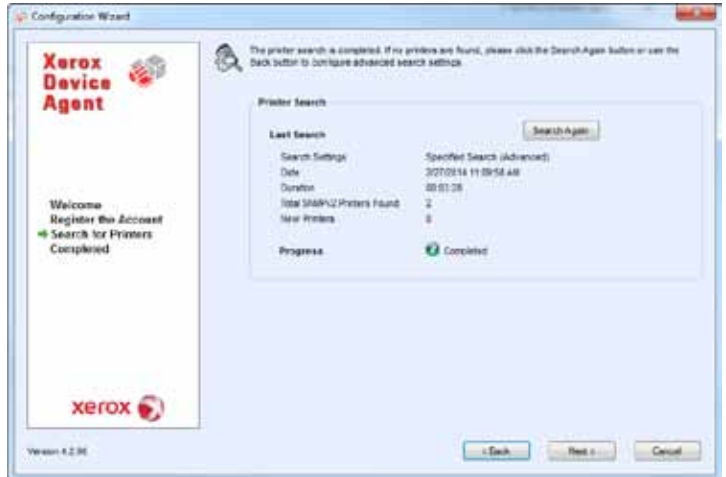

**14.** To complete the configuration, click **Next**.

Start using your PrintIQ<sup> $<sub>m</sub>$  today!</sup></sub> Contact your Account Manager to sign up. For more information, email PrintIQMPS@officedepot.com or call 800-333-3023

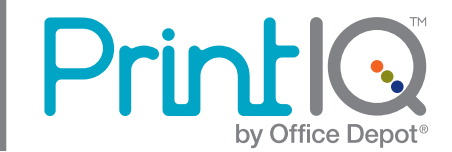

Configuration Wizard mille. -<br>Please wat while settings communication is in progress. This could take up to 3 minutes Xerox  $\mathbf{G}^{\mathcal{A}}$ Progress **Device D** Import Printer List **Agent Q** Synchronize account settings Welcome **Register the Account**<br>Search for Printers +Completed  $xerox$ Venis (£230) Linkledge | Strate | Concel

The Progress screen displays the communication settings status.

When the communication settings are finished, the **Completed** screen displays.

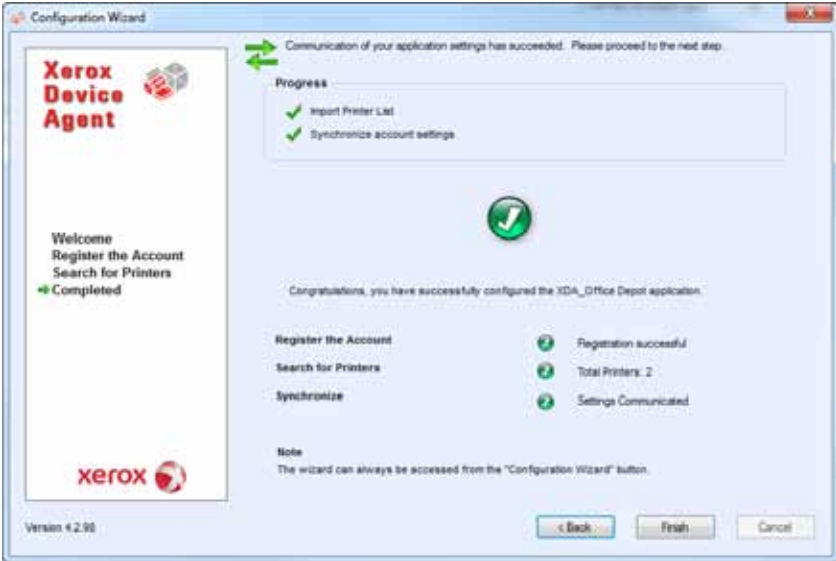

**15.** Click **Finish** to close the **Configuration Wizard** and open the application user interface.

Start using your PrintIQ<sup>™</sup> today! Contact your Account Manager to sign up. For more information, email PrintIQMPS@officedepot.com or call 800-333-3023

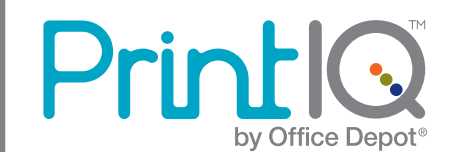